**Inalámbricos - Equipos**

## **SLANPRO**

# **Manual 123 LP-C290N Punto de Acceso Wi-Fi de 300 Mbps con PoE. Configuración como Access Point (AP)**

**LPC290N\_M123\_SPB01W**

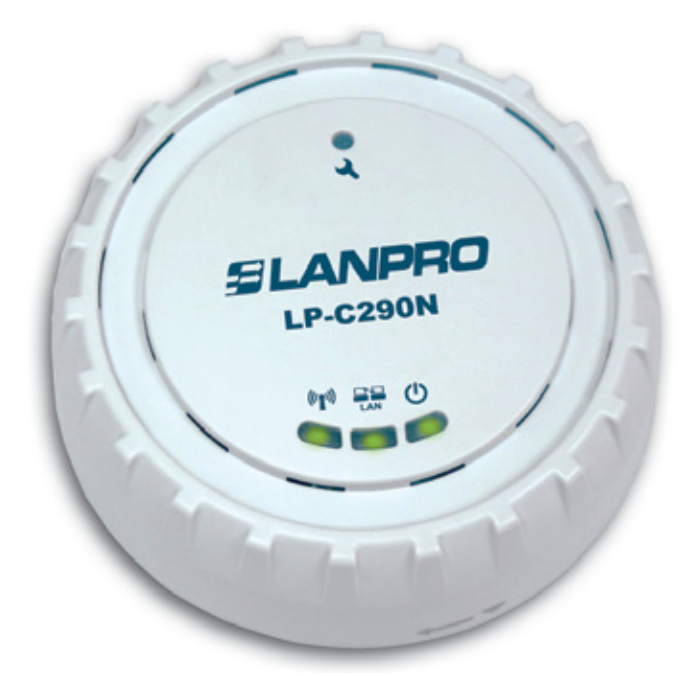

## **Manual 123 LP-C290N Punto de Acceso Wi-Fi de 300 Mbps con PoE. Configuración como Access Point (AP)**

Revise el contenido de la caja, debe contener los componentes mostrados en la **Figura 1**

- **a.** Un equipo AP modelo: LP-C290N.
- **b.** Un adaptador de 110 VAC-12 VDC.
- **c.** Un Patch Cord.

**1**

**d.** Instructivo de Instalación.

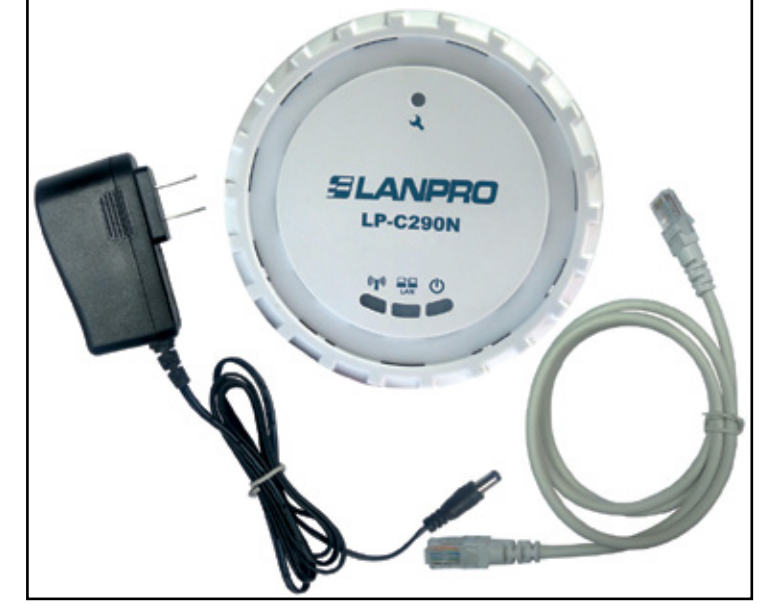

**2**

Para efectos de este instructivo estaremos explicando la configuración en modo AP con Modem ADSL del LP-C290N, para los otros modos, por favor consulte los Manuales 123 correspondientes disponibles en **www.lanpro.com.** Ver **Figura 2.**

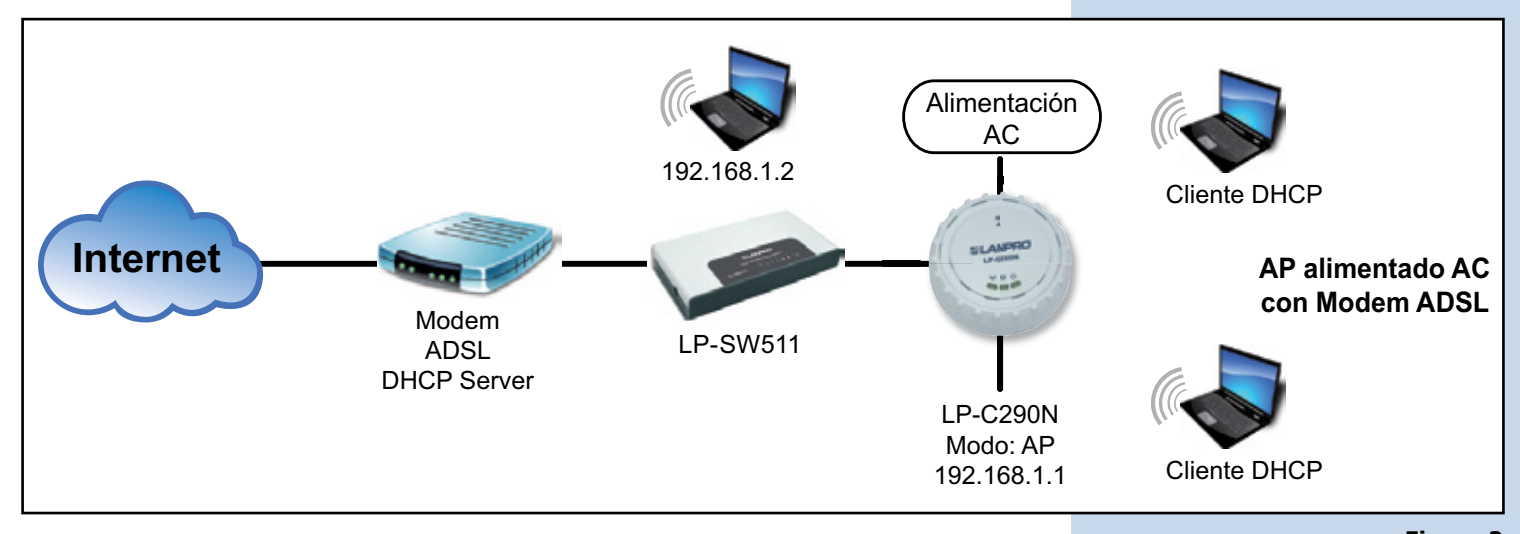

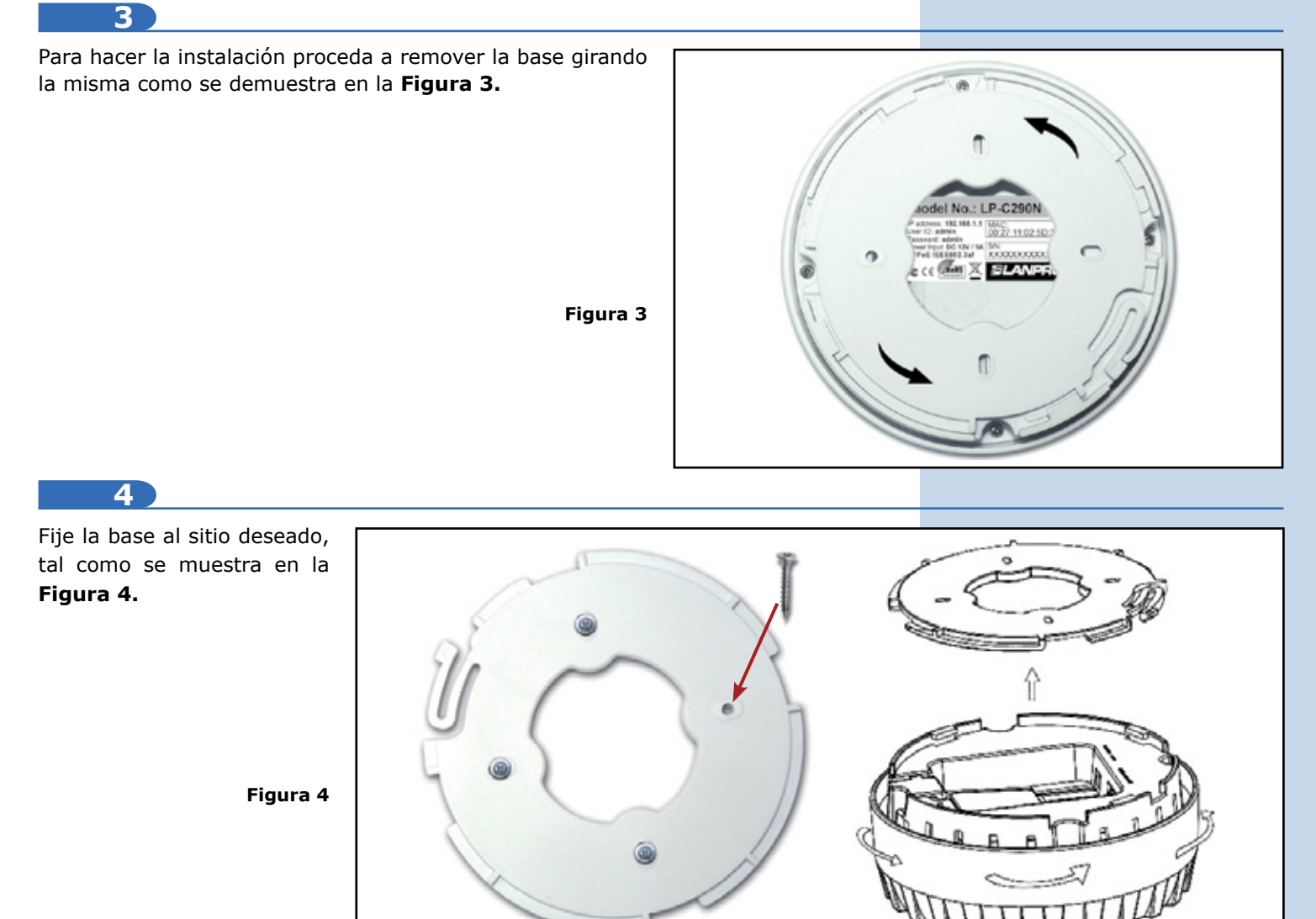

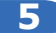

Deberá decidir si va a alimentar el LP-C290N con la corriente eléctrica AC mediante el adaptador o vía PoE. T

*Nota: Tenga la precaución de no alimentar con ambos modos, ya que esto se traduce en un posible cortocircuito interno y el consiguiente daño de la pieza.* 

#### **6**

Recuerde que debe disponer del cableado correspondiente en sitio donde está instalado el LP-C290N, (corriente eléctrica AC y red de datos o PoE con red de datos) según sea el caso.

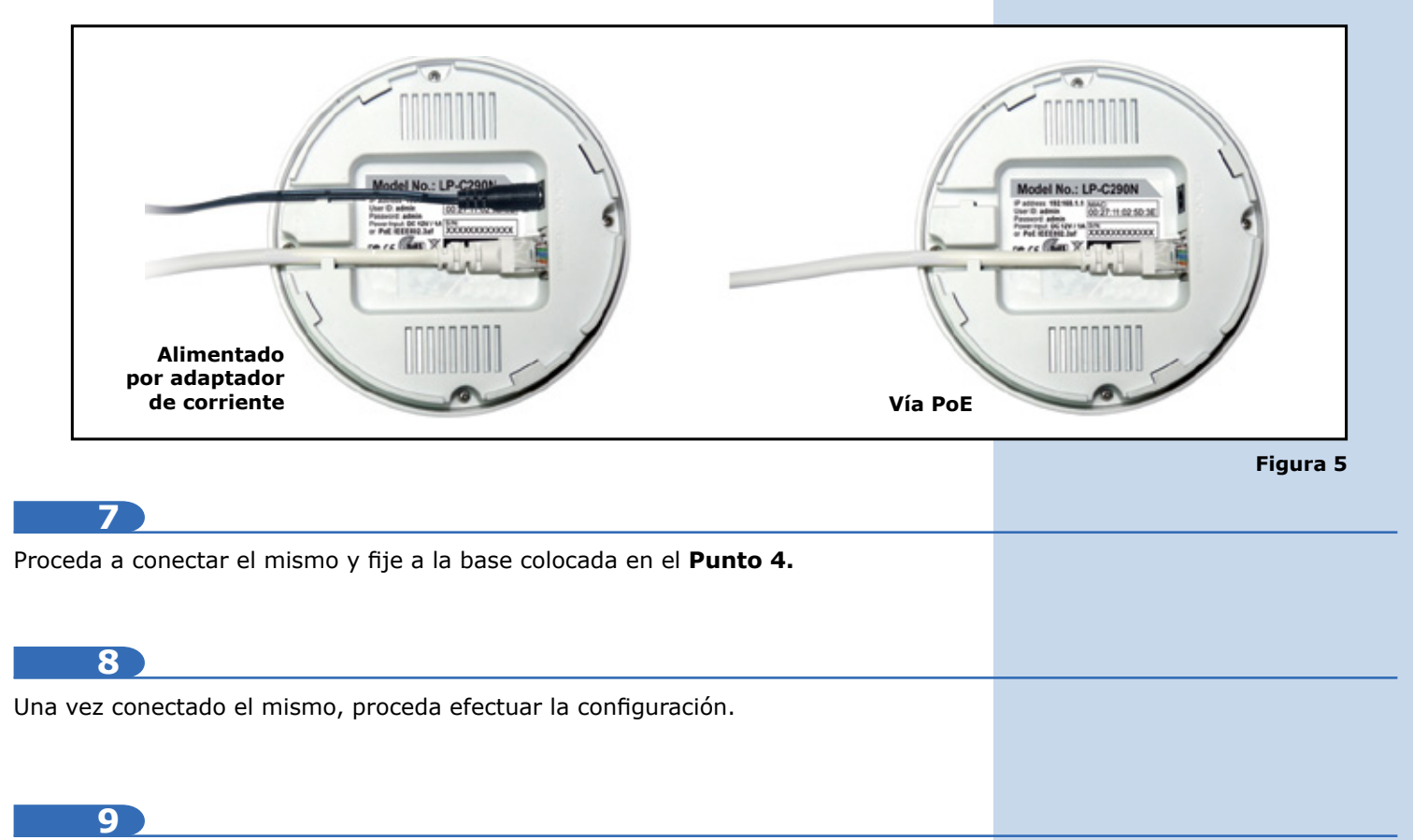

Conecte un PC u ordenador portátil a la red de datos donde está conectado el LP-C290N, tal como se muestra en la **figura 6.**

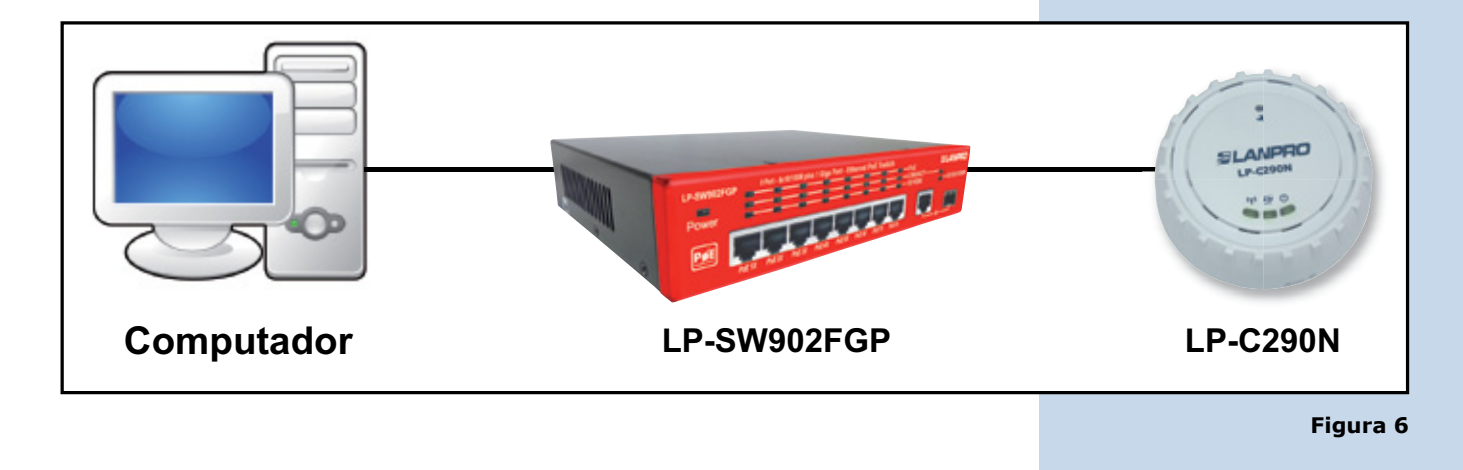

Vaya a las propiedades de su tarjeta de red, tal como se muestra en la **figura 7.**

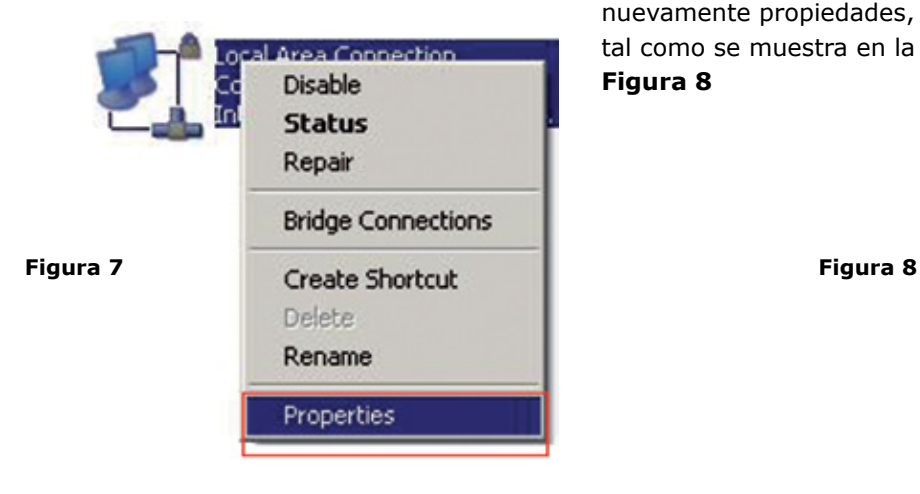

**10 11**

Seleccione el protocolo TCP/IP, y seleccione nuevamente propiedades, tal como se muestra en la **Figura 8**

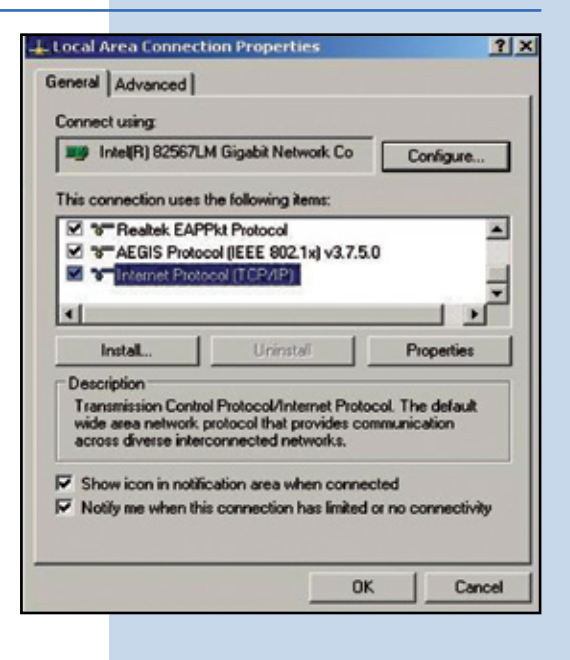

**12**

Coloque en su tarjeta de red una dirección IP del segmente del LP-C290N, por defecto el LP-C290N tiene la IP 192.168.1.1, por esto, en este ejemplo colocaremos la dirección IP 192.168.1.2 en nuestra tarjeta de red. Ver **Figura 2**, recuerde que los IP no se pueden repetir en la red de datos, proceda a selecciona 2 veces OK. Como se muestra en la **Figura 9.**

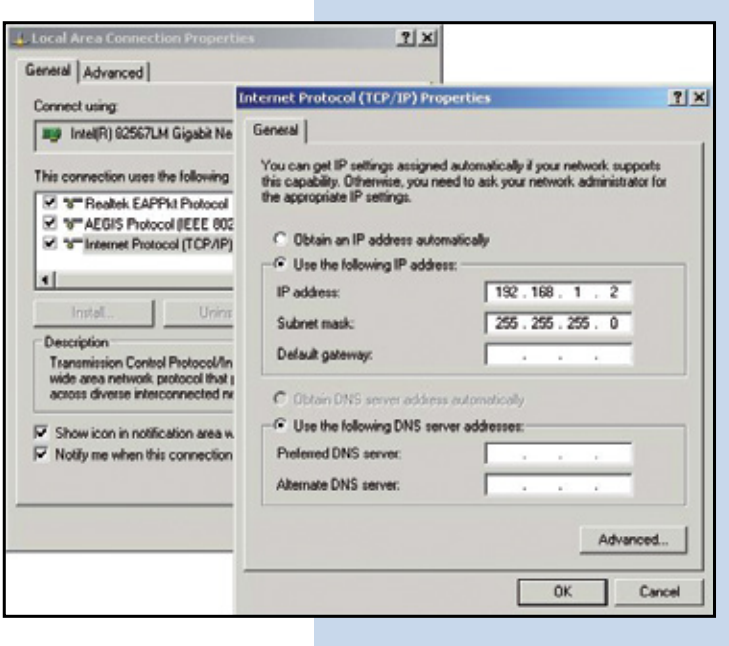

#### **13**

Proceda a abrir el navegador de su preferencia y coloque la dirección IP del LP-C290N, en este caso la por defecto 192.168.1.1, tal como se muestra en la **Figura 10.**

**Figura 9**

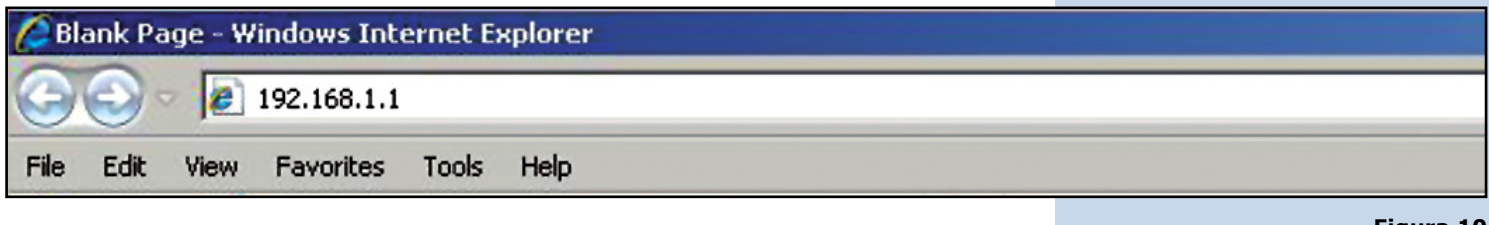

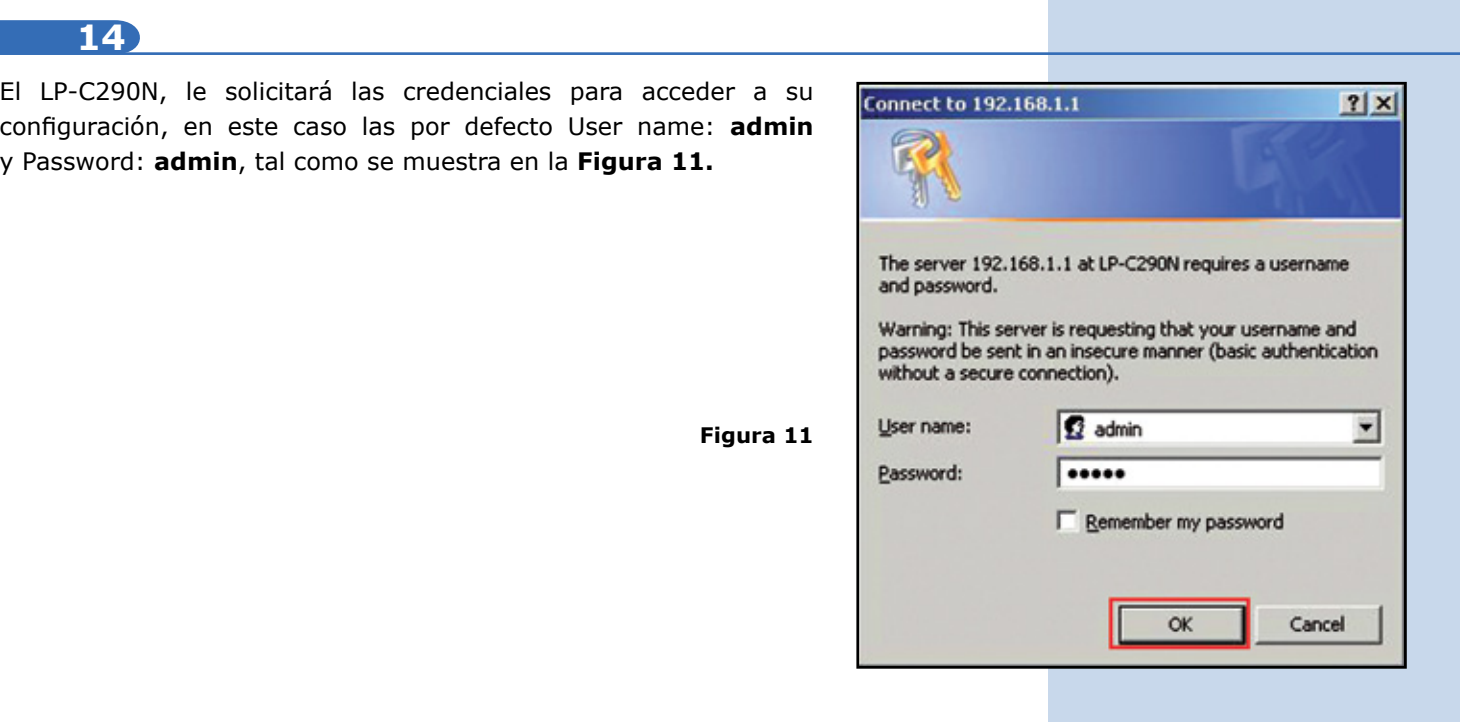

Proceda a Validar el IP para la administración de su LP-C290N en su diagrama, recuerde que para este caso el LP-C290N es un AP de una red, y en la misma debe haber un router o Adsl, que sea el responsable de entregar las direcciones IP a los cliente que se conecten. Para este ejemplo el AP seguirá siendo la IP 192.168.1.1 como se muestra en la figura 11, recuerde que su tarjeta de red tiene la dirección 192.168.1.2. Ver **Figura 2.**

### **16**

**15**

Seleccione la opción **Operation Mode**, marque la opción **AP** y seleccione **Apply** como se **SLANPRO LP-C290N** muestra en la **figura 12.Gund Mondation 2410-16 MARKER Operation Mode Operation Mode Configuration** v Network You may configure the operation mode suitable for your environment. v Wireless v Management  $\begin{array}{l|l} \hline \textbf{G} & \textbf{AP} \\\hline \textbf{A} & \textbf{B} & \textbf{B} \\ \hline \end{array}$  All effected and wineless interfaces are bridged into a single bridge interface  $\bullet$  States An entertain Repeater:<br>
C Universal Repeater:<br>
In this mode LanPro LP-C290N through the winkess way connect the front end AP. Users can connect to LanPro LP-C290N through the winkess way connect the front end AP. Users can **Figura 12** C APClear:<br>In the mode, LarPro LP-C200N through the wireless way connect the front AP, and users can only through the cable<br>way connected to LarPro LP-C290N. Apply Cancel 330Mbps WIFi Access Po Copyright @ 2

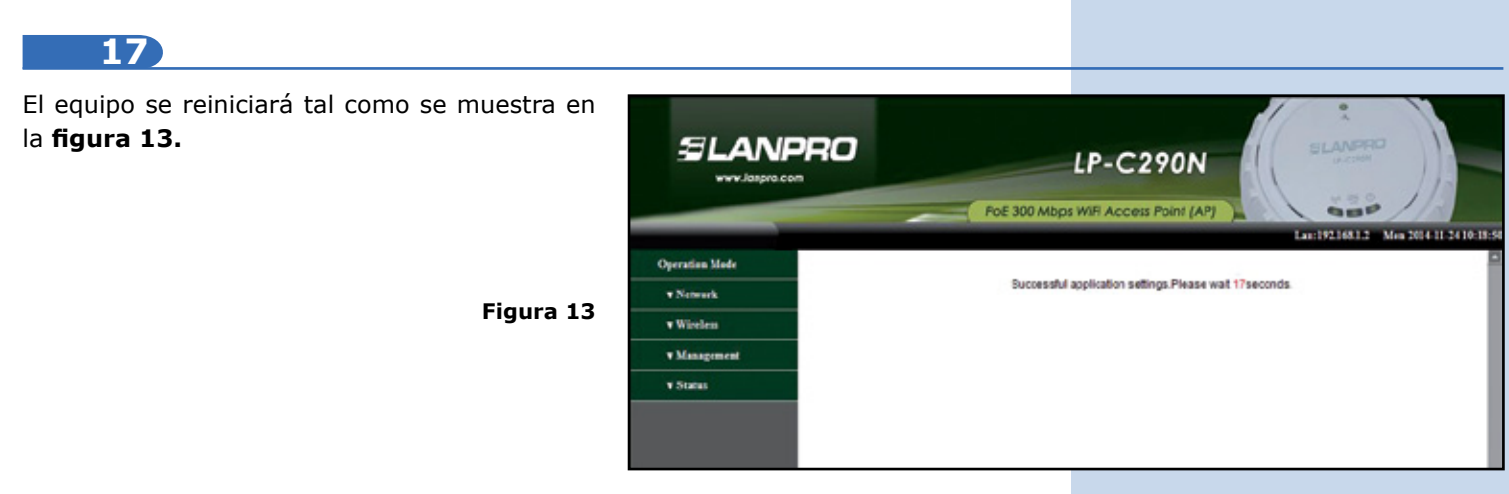

**18**

Los siguientes LP-C290N deberán tener otra dirección del segmento 192.168.1.x, ej: 192.168.1.3. Una vez cambiado el IP, seleccione **Apply**, su equipo se reiniciará y deberá se accedido por la nueva dirección en caso de haberla cambiado. En este caso dejaremos la misma, ya que es el primer equipo. Ver **figura 14.**

**Figura 14**

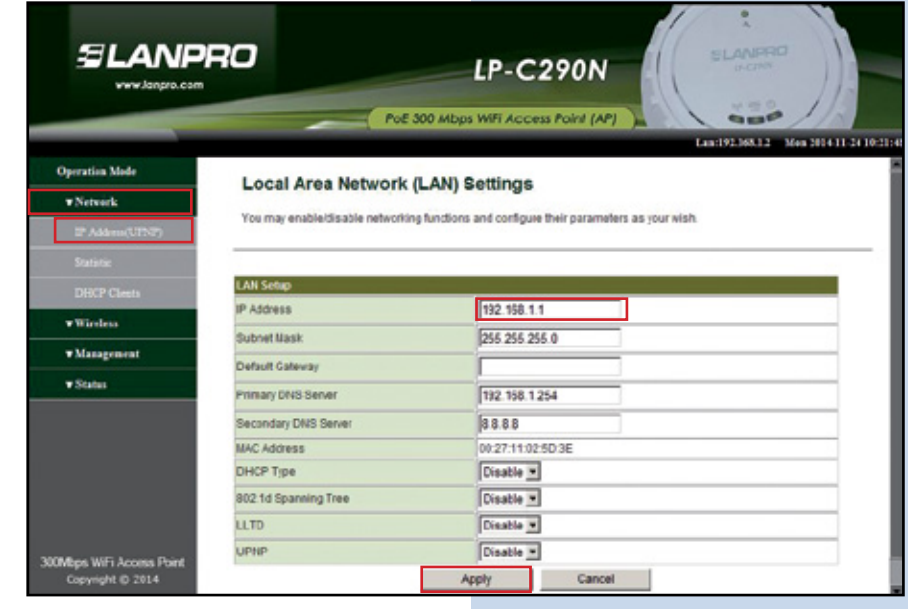

**19**

Coloque el nombre con el cual nombrará red inalámbrica, para este ejemplo: LanP **LP-C290N** tal como se muestra en la **figura 15.**

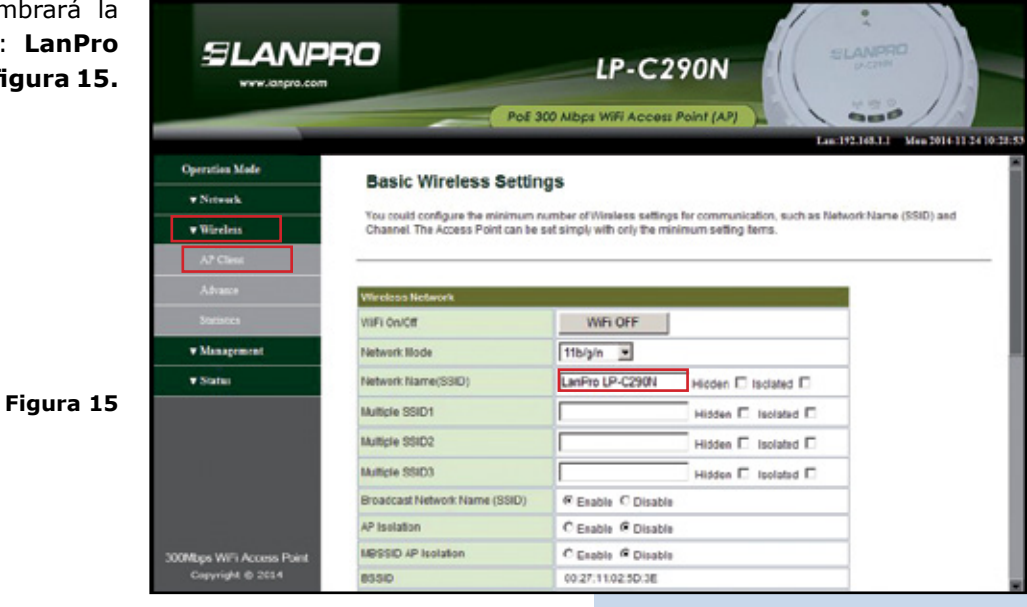

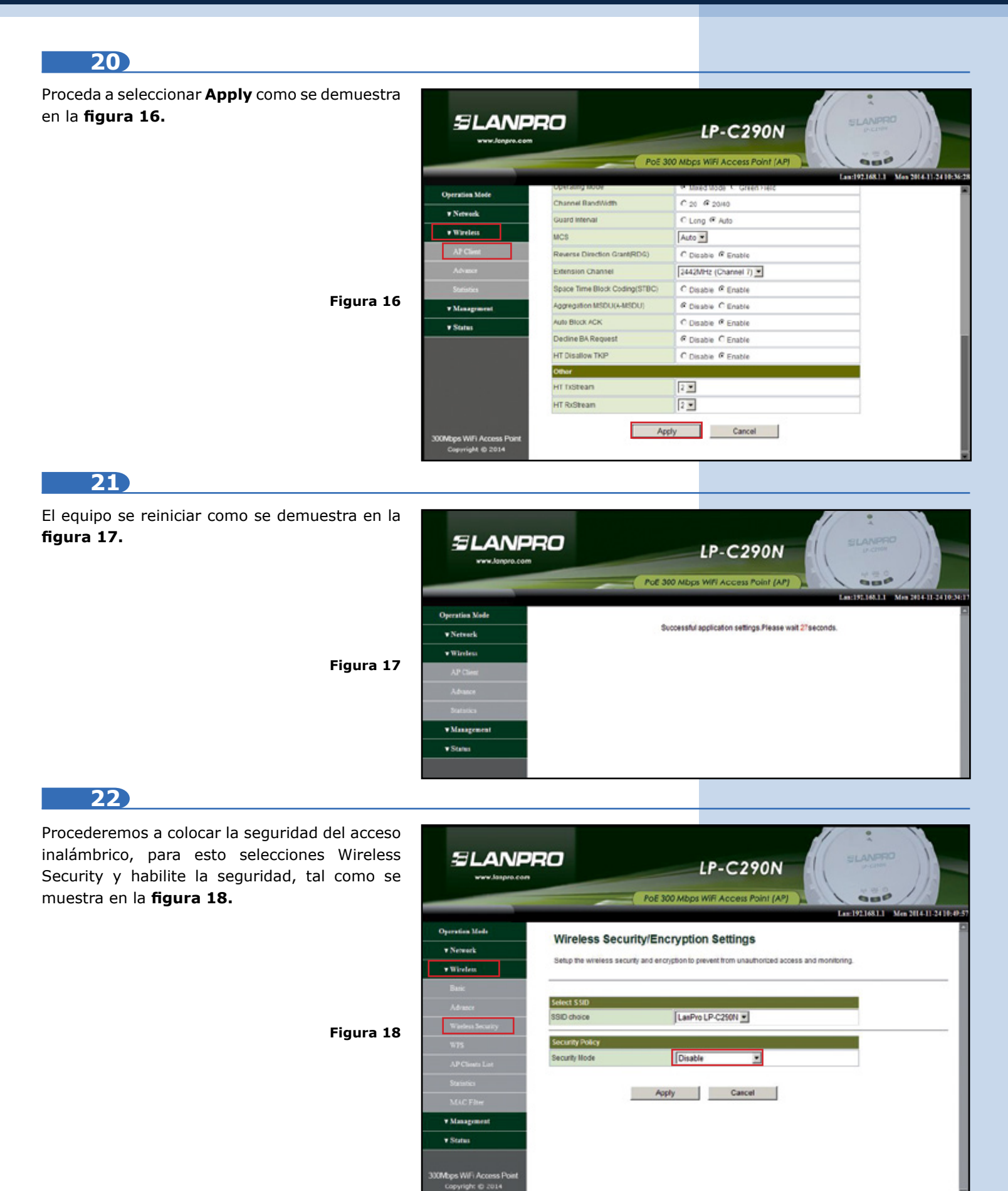

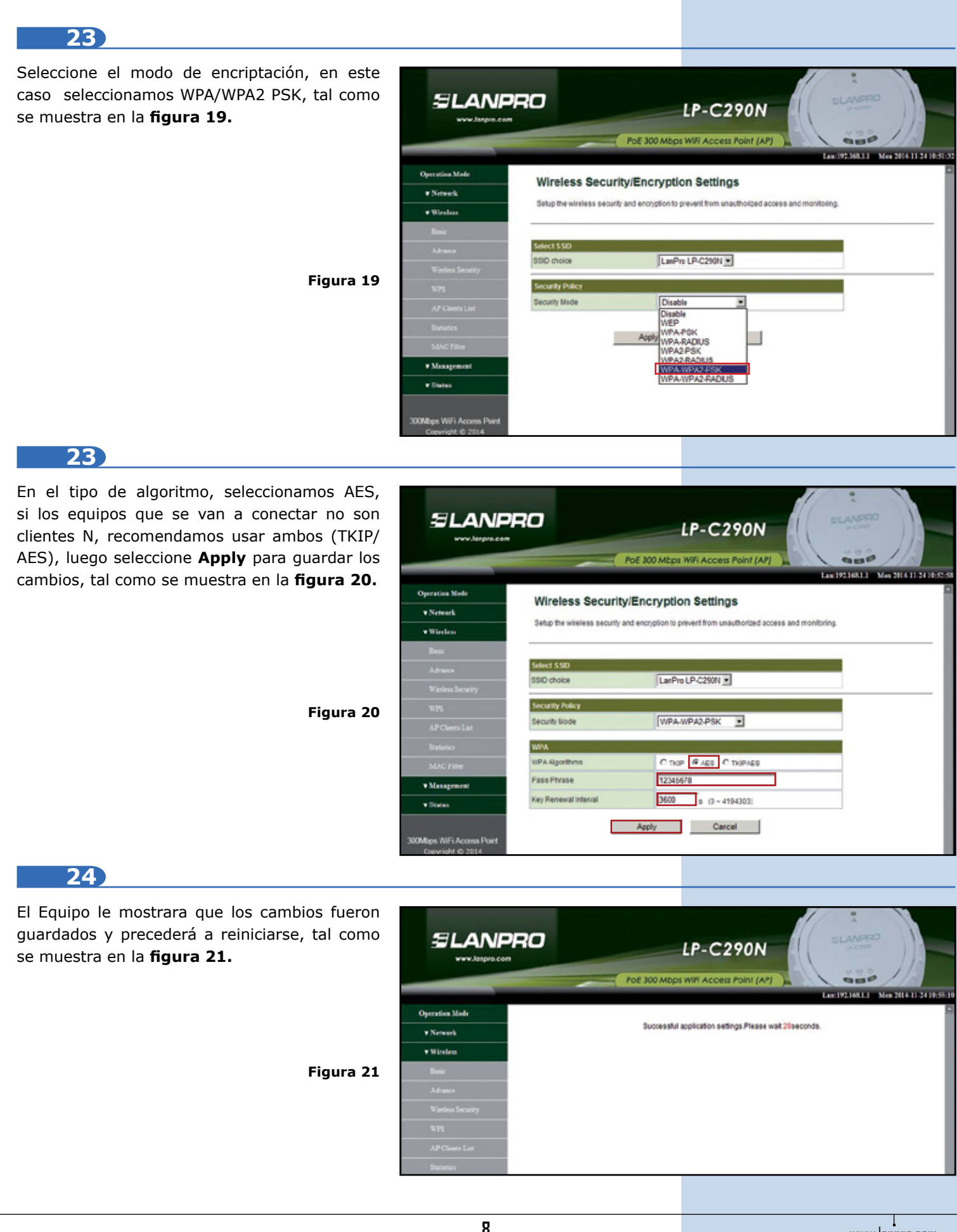

#### **25**

Proceda a cambiar la clave de su LP-C290N, esto lo recomendamos ampliamente, esta es la clave con la cual usted accede a la administración del equipo, para esto seleccione **Managment/ Lenguage(Time)** y colóquela en el campo **Password** y seleccione **Apply**, como se muestra en la **figura 22.**

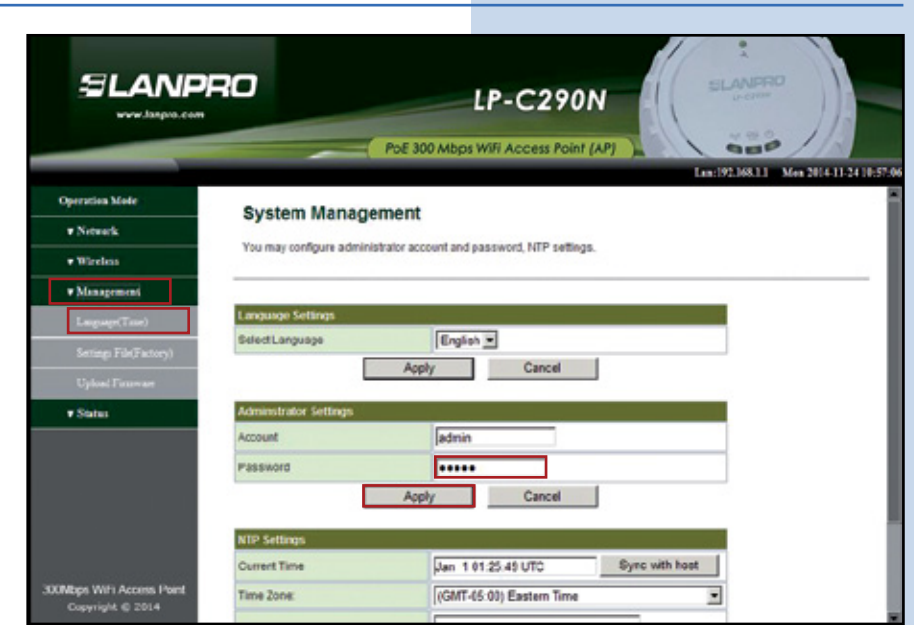